## **How to Check Your Grades | myNOVA Upgrade**

1. Go to mynova.villanova.edu and sign in with your Villanova email user i.d. and password.

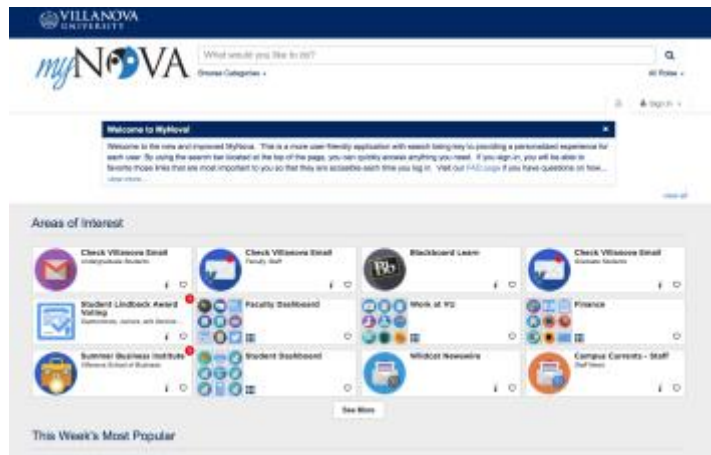

2. Type 'Check my grades' into the search bar.

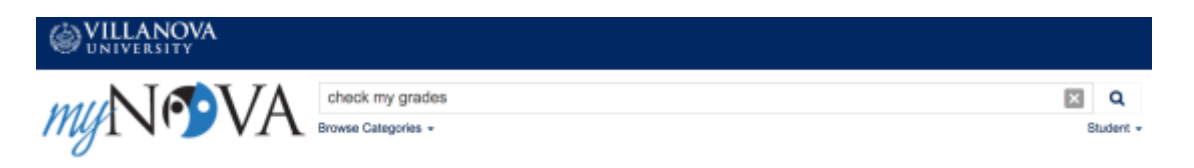

3. Select the 'View Midterm Grades' or 'View Final Grades' link from the search results list.

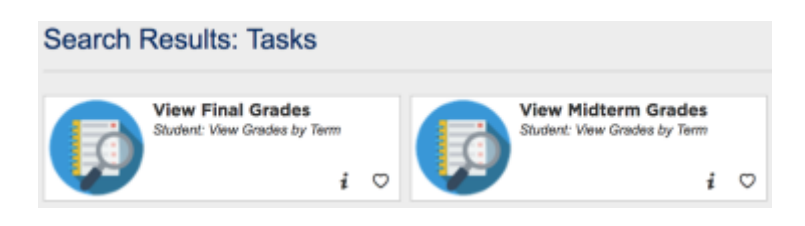

4. You will be directed out to Novasis where you will choose the semester for which you want to view your grades from the dropdown.

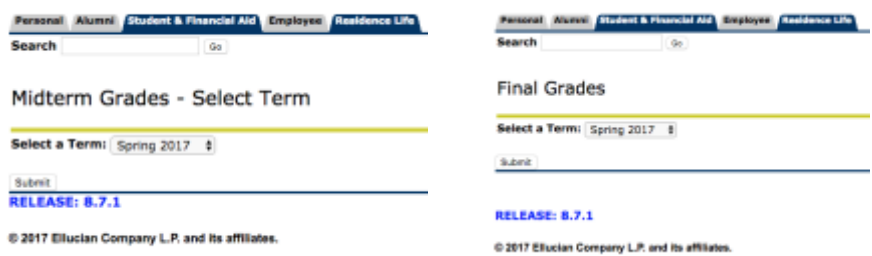

5. Click 'Submit' after selecting the semester, and a list with your classes with midterm/final grades will appear.

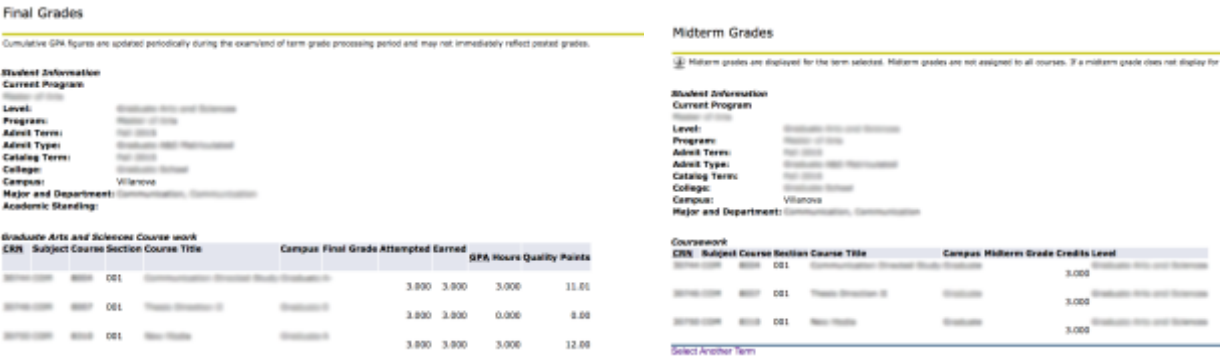

## **myNOVA Navigation Tip**

• Click the heart icon at the bottom right of the 'Submit Midterm Grades' link to save it to the 'My Favorites' area of your portal. This way the link will be more easily accessible right when you sign in.

## **Do You Have Questions or Need Support?**

- Reach out to the UNIT helpdesk by phone, email, chat, or walk-in:
	- o Phone (main campus): 610-519-7777
	- o Phone (law school): 610-519-7771
	- o Email: [support@villanova.edu](mailto:support@villanova.edu)
	- $\circ$  Chat: Go to unit. villanova. edu and click the chat bubble to chat with a support representative.
	- o Walk-ins:
		- Vasey Hall Rm 101 M-Th 9am 7pm and Fridays 9am 5pm
		- Law: Law Library Rm 104 M-F 9am 5pm
	- o Submit a ticket any time search for 'Helpdesk' in myNOVA and click on the helpdesk link to submit a service request.

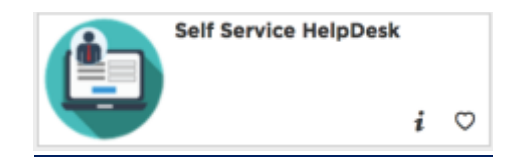